HP Scanjet G4000 series

**Ghidul utilizatorului**

## **Cuprins**

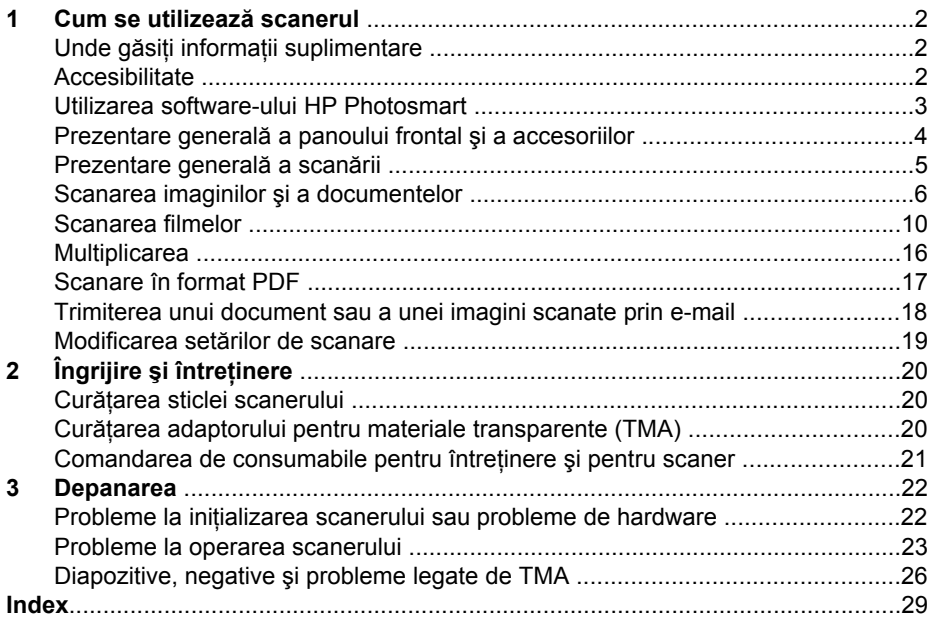

## <span id="page-3-0"></span>**1 Cum se utilizează scanerul**

Acest manual descrie modul de utilizare a scanerelor foto HP Scanjet G4000 series şi a accesoriilor lor.

Această sectiune contine o prezentare generală a scanerului și a modului de utilizare a acestuia.

- Unde găsiţi informaţii suplimentare
- Accesibilitate
- [Utilizarea software-ului HP Photosmart](#page-4-0)
- [Prezentare general](#page-5-0)ă a panoului frontal şi a accesoriilor
- [Prezentare general](#page-6-0)ă a scanării
- [Scanarea imaginilor](#page-7-0) şi a documentelor
- [Scanarea filmelor](#page-11-0)
- [Multiplicarea](#page-17-0)
- [Scanare în format PDF](#page-18-0)
- [Trimiterea unui document sau a unei imagini scanate prin e-mail](#page-19-0)
- Modificarea setă[rilor de scanare](#page-20-0)

## **Unde găsiţi informaţii suplimentare**

Pentru a accesa o versiune online a ghidului utilizatorului pentru scaner, faceti clic pe **Start**, selectaţi **Programs (Programe)** sau **All Programs (Toate programele)**, selectaţi **HP**, **Scanjet**, **G4000 series**, apoi faceţi clic pe **User Guide (Ghidul utilizatorului)**.

Puteti obtine informatii suplimentare despre utilizarea acestui produs accesând HP Solution Center (Centrul de soluții HP). Dacă ați instalat software-ul HP Photosmart livrat împreună cu scanerul, faceţi dublu clic pe pictograma **HP Solution Center (Centrul de soluţii HP)** de pe spaţiul de lucru, apoi faceţi clic pe **Help and Support (Ajutor şi suport)**. În secţiunea **Documentation (Documentaţie)**, faceţi clic pe **Product Help (Ajutor produs)**.

## **Accesibilitate**

Această secțiune descrie opțiunile de accesibilitate disponibile cu acest scaner.

- [Accesarea ghidului utilizatorului cu software de citire de pe ecran](#page-4-0)
- [Button Disable Utility \(Utilitar dezactivare butoane\)](#page-4-0)

#### <span id="page-4-0"></span>**Accesarea ghidului utilizatorului cu software de citire de pe ecran**

Există o versiune de asistenţă online pentru acest ghid al utilizatorului pe CD-ul cu software. Acest format poate fi folosit cu majoritatea programelor software de citire de pe ecran. Pentru a găsi acest ghid pe CD, procedaţi astfel:

1. Introduceţi CD-ul HP livrat împreună cu scanerul în unitatea pentru CD a computerului.

Aşteptaţi până când se afişează caseta de dialog de instalare.

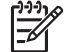

**Notă** Dacă dialogul de instalare nu este afişat, faceţi clic dublu pe fişierul **scanner.htm** din rădăcina CD-ului de instalare.

- 2. Faceţi clic pe **View or print guides (Vizualizarea sau imprimarea ghidurilor)**. Se afişează o listă de limbi.
- 3. Faceţi clic pe limba dorită. Se afişează o listă de ghiduri.
- 4. Faceţi clic pe **Onscreen User Guide (Ghidul utilizatorului, interactiv)**.

#### **Button Disable Utility (Utilitar dezactivare butoane)**

Pentru a împiedica apăsarea accidentală a butoanelor, utilizati Button Disable Utility (Utilitar dezactivare butoane). Utilizaţi acelaşi utilitar pentru a reactiva butoanele.

Pentru a utiliza Button Disable Utility (Utilitar dezactivare butoane), parcurgeti pasii următori:

- 1. Navigati pe hard disk la C:\Program Files\Common Files\Hewlett-Packard\Scanjet \G4000\.
- 2. Faceţi dublu clic pe **hpbdu.exe**. Se afişează fereastra HP Button Disable Utility (Utilitar HP pentru dezactivare butoane).
- 3. Selectaţi scanerul, apoi faceţi clic pe **Enable Buttons (Activare butoane)** sau pe **Disable Buttons (Dezactivare butoane)**.

## **Utilizarea software-ului HP Photosmart**

La instalarea software-ului HP Photosmart, pe spațiul de lucru sunt adăugate două pictograme. Aceste pictograme deschid programe pentru scanare şi pentru editarea scanărilor.

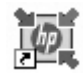

HP Solution Center (Centrul de solutii HP) este programul care vă inițiază în scanarea imaginilor și documentelor. Folosiți HP Solution Center (Centrul de soluții HP) pentru următoarele:

- Efectuaţi funcţii de scanare şi copiere
- Accesaţi asistenţa şi informaţiile despre depanare
- Accesati software-ul HP Photosmart pentru a edita scanările
- Modificați setările și preferințele

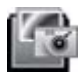

HP Photosmart este programul utilizat pentru manipularea, tipărirea, arhivarea şi partajarea imaginilor, după ce acestea au fost scanate. Puteţi accesa HP Photosmart prin intermediul

pictogramei din spaţiul de lucru sau prin HP Solution Center (Centrul de solutii HP).

<span id="page-5-0"></span>Pentru a începe scanarea:

Faceţi dublu clic pe pictograma **HP Solution Center (Centrul de soluţii HP)** de pe spațiul de lucru, faceți clic pe fila pentru scaner, apoi faceți clic pe acțiunea pe care doriti să o efectuati.

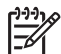

**Notă** Dacă pictograma **HP Solution Center (Centru de soluţii HP)** nu este disponibilă pe spaţiul de lucru, faceţi clic pe **Start**, apoi accesaţi **Programs (Programe)** sau **All Programs (Toate programele)**, **HP** şi apoi faceţi clic pe **HP Solution Center (Centru de soluţii HP)**.

## **Prezentare generală a panoului frontal şi a accesoriilor**

Această secţiune oferă o prezentare generală a panoului frontal al scanerului şi a adaptorului pentru materiale transparente (TMA).

- Butoanele panoului frontal
- Adaptorul pentru materiale transparente (TMA)

#### **Butoanele panoului frontal**

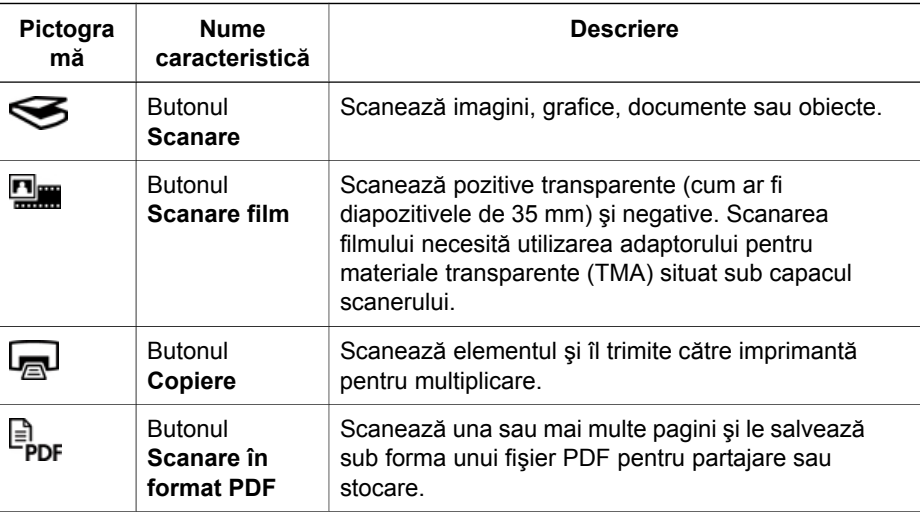

#### **Adaptorul pentru materiale transparente (TMA)**

Aveti posibilitatea să utilizati adaptorul pentru materiale transparente (TMA) pentru a scana diapozitive sau negative de 35 mm. Cu adaptorul pentru materiale transparente HP Scanjet G4050, puteți să scanați și filme în format mediu și mare. Pentru informații suplimentare despre TMA, consultati [Scanarea filmelor.](#page-11-0)

## <span id="page-6-0"></span>**Prezentare generală a scanării**

Începeţi scanarea într-unul din următoarele moduri:

- Calitatea imaginii (scanare în 6 culori) vs. viteză
- Scanarea de la butoanele panoului frontal al scanerului
- [Scanarea din HP Solution Center \(Centrul de solu](#page-7-0)ții HP)
- [Scanarea din alte programe software](#page-7-0)
- [Previzualizarea unei imagini scanate](#page-7-0)

#### **Calitatea imaginii (scanare în 6 culori) vs. viteză**

Când scanați imagini cu scanere HP Scanjet G4000 series, puteți configura setările de scanare fie pentru scanare rapidă, fie pentru rezultate de calitate. Dacă optaţi să valorificati calitatea deosebită pe care o asigură acest produs folosind optiunile pentru fidelitate optimă a culorilor, procesul de scanare va fi mai lent.

Scanerele HP Scanjet G4000 series dispun de caracteristica de scanare în 6 culori. Această tehnologie permite dispozitivelor de scanare să detecteze o gamă mai largă de culori. Rezultatul este o reproducere mai realistă a fotografiilor şi o fidelitate mai mare a culorilor. Termenul 6 culori se referă la cantitatea de informație colectată pentru fiecare pixel în timpul procesului de scanare, nu la numărul de culori al rezultatului.

- **Sfat** Încercați mai întâi setările pentru scanare de calitate cu un număr redus
- <sup>-</sup> de imagini, mai ales când folositi adaptorul pentru materiale transparente HP Scanjet G4050. Astfel, vă puteți forma o idee asupra vitezei de scanare și veți şti la ce să vă aşteptaţi când scanaţi un număr mare de imagini.

Setările pentru calitate și viteză pot fi accesate astfel:

- 1. Deschideti HP Solution Center (Centrul de soluții HP) și selectați echipamentul dvs.
- 2. Faceţi clic pe **Settings (Setări)**.
- 3. Selectaţi **Scan Settings (Setări scanare)**.
- 4. Faceţi clic pe **Scan Preferences (Preferinţe scanare)**.
- 5. Faceţi clic pe **Quality vs. Speed (Calitate/viteză)**.

Pentru informații suplimentare despre setările pentru viteză și calitate, faceți clic pe **Help (Ajutor)** în caseta de dialog **Quality vs. Speed (Calitate/viteză)**.

#### **Scanarea de la butoanele panoului frontal al scanerului**

Utilizaţi butoanele panoului frontal al scanerului pentru funcţiile de scanare de bază, cum ar fi scanarea imaginilor şi a documentelor. În acest manual se găsesc instructiuni pentru utilizarea butoanelor panoului frontal.

Pentru informaţii suplimentare despre modul de utilizare a butoanelor panoului frontal, consultaţi următoarele subiecte:

- [Prezentare general](#page-5-0)ă a panoului frontal și a accesoriilor
- [Scanarea filmelor](#page-11-0)
- [Scanarea imaginilor](#page-7-0) și a documentelor
- [Multiplicarea](#page-17-0)
- [Scanare în format PDF](#page-18-0)

#### <span id="page-7-0"></span>**Scanarea din HP Solution Center (Centrul de soluţii HP)**

Scanați din HP Solution Center (Centrul de soluții HP) dacă doriți un control sporit asupra procesului de scanare, precum previzualizarea imaginii înainte de scanarea finală, utilizarea unor caracteristici mai complexe sau modificarea setărilor pentru scanare.

Pentru a porni HP Solution Center (Centrul de soluţii HP):

- 1. Efectuaţi una dintre următoarele acţiuni:
	- a. În spaţiul de lucru Windows, faceţi dublu clic pe pictograma **HP Solution Center (Centrul de soluţii HP).**
	- b. În bara de activităţi, faceţi clic pe **Start**, selectaţi **Programs (Programe)** sau **All Programs (Toate programele)**, selectaţi **HP**, apoi faceţi clic pe **HP Solution Center (Centrul de soluţii HP)**.
- 2. Dacă ați instalat mai multe echipamente HP, faceți clic pe fila pentru scaner. HP Solution Center (Centrul de soluții HP) afișează numai funcțiile, setările și opțiunile de asistență corespunzătoare dispozitivului HP selectat.

#### **Scanarea din alte programe software**

Aveți posibilitatea să scanați imagini direct din programele software pe care le utilizați, dacă programele sunt compatibile TWAIN. În general, un program este compatibil dacă are o opţiune de meniu precum **Acquire (Preluare)**, **Scan (Scanare)** sau **Import New Object (Import obiect nou)**. Dacă nu știți sigur dacă programul este compatibil sau dacă nu recunoaşteţi opţiunea de compatibilitate, consultaţi documentația programului respectiv.

#### **Previzualizarea unei imagini scanate**

Dacă doriti să previzualizați imaginea scanată, începeți scanarea din HP Solution Center (Centrul de soluţii HP) sau faceţi clic pe **Show Preview (Afişare previzualizare)** în caseta de dialog **What are you scanning? (Ce scanaţi?)** .

Pentru a modifica setările butoanelor pentru scaner astfel încât software-ul să vă solicite o previzualizare a imaginii sau a documentului, consultati [Modificarea set](#page-20-0)ărilor [de scanare.](#page-20-0)

## **Scanarea imaginilor şi a documentelor**

Utilizaţi butonul **Scanare** pentru a scana rapid imagini sau documente.

- [Selectarea tipului de original document sau imagine](#page-8-0)
- [Scanarea imaginilor](#page-8-0)
- Scanaţ[i mai multe imagini simultan](#page-9-0)
- [Scanarea documentelor](#page-9-0)

#### <span id="page-8-0"></span>**Selectarea tipului de original — document sau imagine**

Pentru tipul de original aveţi două opţiuni: **Document** sau **Picture (Imagine)**. Scanerul optimizează setările pe baza optiunii selectate. Pentru a determina care este tipul optim de original pentru anumite condiții specifice, utilizați următoarele indicații.

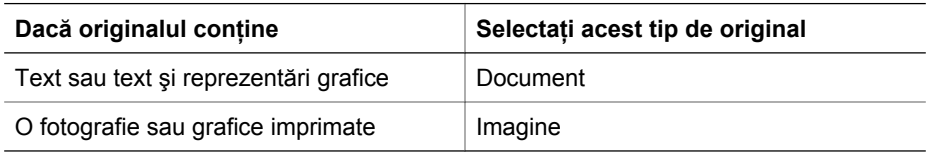

#### **Scanarea imaginilor**

Folositi butonul **Scanare** (S) pentru a scana fotografii și grafice.

Pentru scanarea diapozitivelor sau a negativelor, consultați [Scanarea filmelor.](#page-11-0)

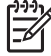

**Notă** Dacă doriţi să previzualizaţi materialele scanate înainte de a fi trimise la destinaţie, selectaţi opţiunea **Show Preview (Afişare previzualizare)** din caseta de dialog **What are you scanning? (Ce scanaţi?)** . Consultaţi şi [Previzualizarea unei imagini scanate](#page-7-0).

1. Amplasati originalul cu fata în jos pe geamul scanerului, asa cum indică marcajele de referinţă, apoi închideţi capacul.

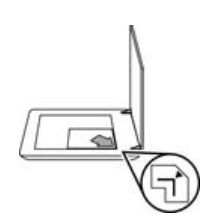

- 2. Apăsați butonul **Scanare** (S). Va apărea caseta de dialog **What are you scanning? (Ce scanaţi?)** .
- 3. Sub antetul **What are you scanning? (Ce scanaţi?)**, antet, faceţi clic pe **Picture (Imagine)**.
- 4. Selectaţi **Scan originals from glass (Scanare originale de pe geam)**.
- 5. Faceţi clic pe **Scan (Scanare)**.
- 6. După terminarea scanării, plasați un element pe sticla scanerului și faceți clic pe **Scan (Scanare)** pentru a scana o altă imagine, sau faceţi clic pe **Done (Gata)**. Software-ul salvează imaginea scanată într-un subfolder din folderul **My Scans (Scanări proprii)**. Subfolderul este denumit în funcţie de anul şi luna curente. Imaginea scanată este trimisă, de asemenea, în mod implicit către aplicaţia software HP Photosmart.

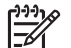

## **Notă** Dacă a fost selectată opţiunea **Show Preview (Afişare**

**previzualizare)**, trebuie să faceţi clic pe butonul **Accept (Acceptare)** în ecranul de previzualizare pentru a initia scanarea. Când vi se solicită, faceţi clic pe **Yes (Da)** pentru a scana şi alte imagini sau faceţi clic pe **No (Nu)** pentru a trimite imaginile scanate către locaţia specificată.

- <span id="page-9-0"></span>**Sfat** Software-ul HP Scanning (Scanare HP) are posibilitatea să corecteze
- automat imaginile sau să restaureze culorile estompate din imaginile vechi. Pentru a activa sau dezactiva corectarea imaginii, selectaţi **Auto Correct Photos (Corectare automată fotografii)** din meniul **Basic (De bază)** al software-ului HP Scanning (Scanare HP), apoi selectați opțiunile dorite. Pentru a utiliza această caracteristică, trebuie selectată opţiunea **Show Preview (Afişare previzualizare)**.

#### **Scanaţi mai multe imagini simultan**

Puteți scana mai multe imagini simultan de pe sticla scanerului.

Aranjati imaginile pe care doriti să le scanați pe sticla dispozitivului de scanare HP. Pentru rezultate optime, lăsați un spațiu de cel puțin 0,25 inch (6 mm) între marginile imaginilor. Apoi, urmati pasii pentru scanarea unei imagini. Pentru informatii suplimentare, consultați [Scanarea imaginilor.](#page-8-0)

Pentru informaţii suplimentare, accesaţi fila **Index** din asistenţa afişată pe ecran. Tastaţi **multiple (multiplu)** în câmpul pentru cuvinte cheie şi faceţi clic pe **multiple items, scan (elemente multiple, scanare)** din listă.

#### **Scanarea documentelor**

Folositi butonul **Scanare** (S) pentru a scana documente.

Scanerul va scana un document original către destinaţia selectată în caseta de dialog **HP Scanning (Scanare HP)**.

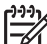

**Notă** Dacă doriţi să previzualizaţi materialele scanate înainte de a fi trimise la destinaţie, selectaţi opţiunea **Show Preview (Afişare previzualizare)** din caseta de dialog **What are you scanning? (Ce scanaţi?)** sau începeţi scanarea din HP Solution Center (Centrul de soluţii HP). Consultaţi şi [Previzualizarea unei imagini scanate](#page-7-0).

1. Amplasaţi originalul cu faţa în jos pe sticla scanerului, aşa cum indică marcajul de referinţă.

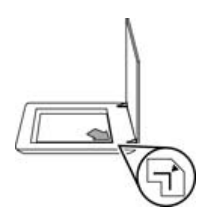

2. Apăsați butonul Scanare (S). Va apărea caseta de dialog What are you **scanning? (Ce scanaţi?)** .

- <span id="page-10-0"></span>3. Sub antetul **What are you scanning? (Ce scanaţi?)**, faceţi clic pe **Document**, apoi selectati una dintre următoarele opțiuni:
	- **Color** Aceasta este setarea prestabilită.
	- **Grayscale (Tonuri de gri)** Această opţiune converteşte originalele color în tonuri de gri și creează un fișier de dimensiuni mai mici decât opțiunea Color.
	- **Black & White (Alb-negru)** Aceasta este cea mai bună solutie pentru scanarea de grafice alb-negru, dar nu este adecvată pentru originale în tonuri de gri dacă doriți să păstrați detaliile.
- 4. Faceţi clic pe **Scan (Scanare)**.
- 5. După ce ati terminat cu pagina respectivă, amplasați următoarea pagină pe sticlă şi faceţi clic pe **Scan (Scanare)** pentru a scana o altă pagină sau un alt document.
- 6. După ce aţi terminat cu toate paginile, faceţi clic pe **Done (Gata)**. După ce faceţi clic pe **Done (Gata)**, software-ul trimite fişierul scanat spre locaţia specificată.
	- - **Notă** Dacă a fost selectată opţiunea **Show Preview (Afişare**
		- **previzualizare)**, trebuie să faceţi clic pe butonul **Accept (Acceptare)** în ecranul de previzualizare pentru a iniția scanarea. Când vi se solicită, faceti clic pe **Yes (Da)** pentru a scana și alte pagini sau faceti clic pe **No (Nu)** pentru a trimite paginile scanate spre locaţia specificată.

## <span id="page-11-0"></span>**Scanarea filmelor**

Această secţiune oferă informaţii despre utilizarea adaptorului pentru materiale transparente (TMA) pentru a scana pozitive, inclusiv diapozitive de 35 mm, şi negative.

Această secţiune descrie două modele HP Scanjet G4000 series. Procedurile sunt diferite pentru cele două modele. Asigurati-vă că urmati procedura corespunzătoare modelului dvs.

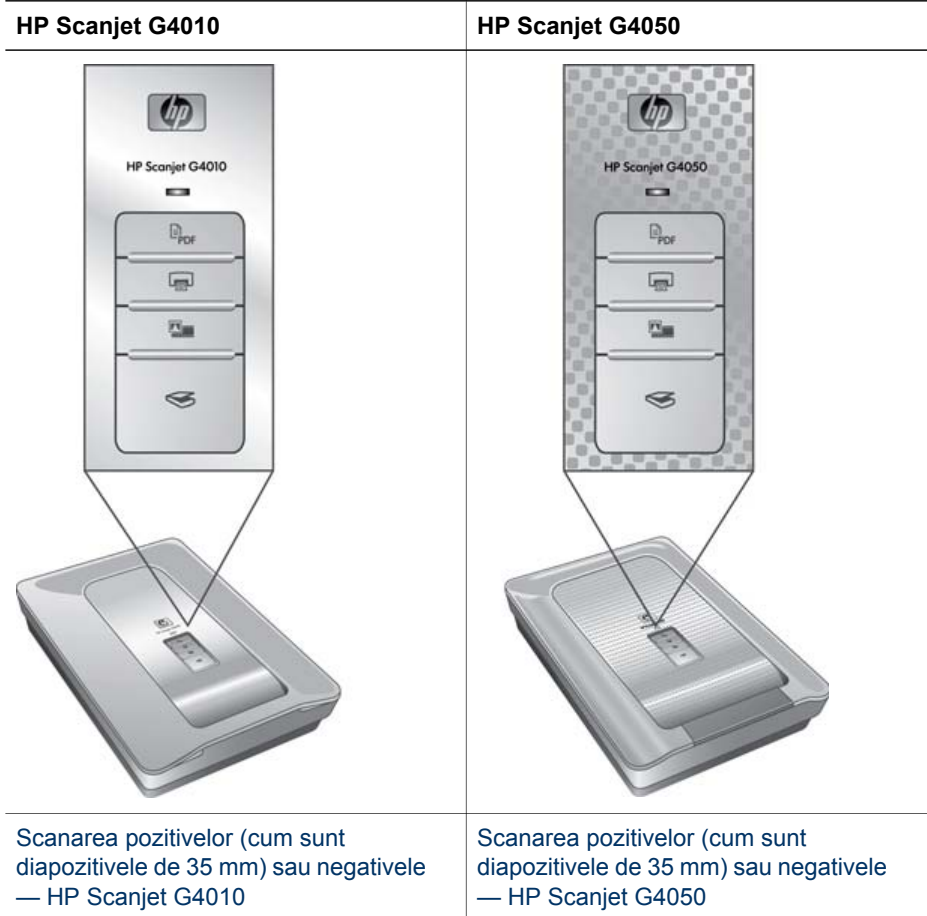

**Cum puteţi afla tipul modelului?** Numărul modelului apare pe capacul scanerului.

Pentru sfaturi despre scanarea filmelor, consultați [Sfaturi pentru scanarea materialelor](#page-17-0) [transparente.](#page-17-0)

#### **Scanarea pozitivelor (cum sunt diapozitivele de 35 mm) sau negativele — HP Scanjet G4010**

Adaptorul pentru materiale transparente (TMA) al acestui model vă permite să scanaţi până la cinci diapozitive de 35 mm simultan, în funcție de orientare sau o bandă cu negative.

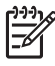

**Notă** Verificaţi numărul modelului de pe capacul scanerului. Paşii de mai jos sunt valabili pentru HP Scaniet G4010. Dacă utilizați modelul HP Scaniet G4050, consultați [Scanarea pozitivelor \(cum sunt diapozitivele de 35 mm\) sau](#page-14-0) [negativele — HP Scanjet G4050.](#page-14-0)

1. Deschideti capacul scanerului și îndepărtați capacul adaptorului TMA trăgând capacul în sus.

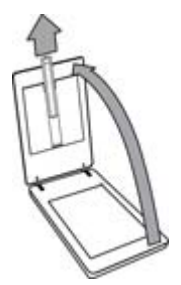

2. Scoateţi suportul pentru benzi cu negative din suportul pentru diapozitive.

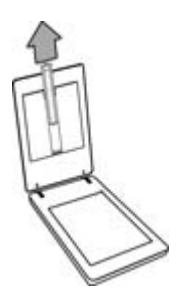

- 3. Procedaţi în unul din modurile următoare pentru a încărca diapozitivele sau negativele:
	- Dacă scanaţi diapozitive, aşezaţi-le în suportul pentru diapozitive. Introduceţi diapozitivele cu partea superioară în sus şi cu faţa spre dvs. Verificaţi ca diapozitivele să fie drepte şi să nu se suprapună.

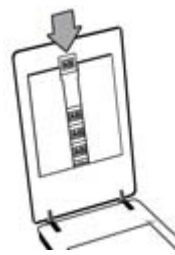

- Dacă scanati negative, procedati în modul următor:
- a. Introduceţi o bandă cu negative cu maxim şase cadre în suportul pentru negative, astfel încât partea lucioasă să fie orientată spre dvs. Negativele se deteriorează uşor, aşadar trebuie atinse numai pe margini.

Dacă în suportul pentru benzi negative există spațiu neutilizat, împingeți negativele până la capăt în suport şi glisaţi capacul TMA pentru a acoperi spatiul liber.

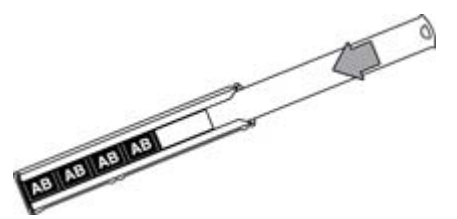

b. Introduceți suportul pentru benzi cu negative înapoi în suportul pentru diapozitive.

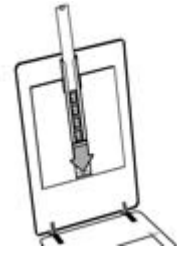

4. Închideţi capacul scanerului.

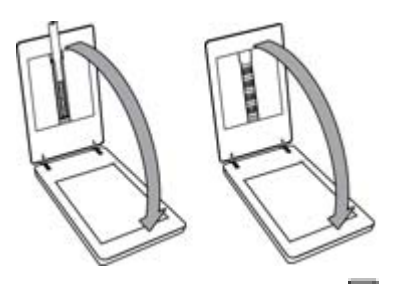

- 5. Apăsaţi butonul **Scanare film** ( ) de pe scaner sau faceţi clic pe **Scan Film (Scanare film)** în HP Solution Center (Centrul de soluţii HP).
	- 6. În caseta de dialog **What are you scanning? (Ce scanaţi?)**, selectaţi opţiunea **Picture (Imagine)**.
	- 7. Dacă scanaţi diapozitive, selectaţi opţiunea **Scan positives, including 35 mm slides, using the TMA (Scanare pozitive, inclusiv diapozitive de 35 mm, utilizând adaptorul TMA)**. Dacă scanaţi negative, selectaţi opţiunea **Scan negatives using the Transparent Materials Adapter (TMA) (Scanare negative utilizând adaptorul pentru materiale transparente (TMA))**. Dacă doriti să previzualizati imaginea scanată, selectati caseta de validare **Show Preview (Afişare previzualizare)** sau porniţi scanarea din HP Solution Center

(Centrul de soluţii HP).

8. Faceţi clic pe **Scan**.

- <span id="page-14-0"></span>9. Pentru a finaliza scanarea, urmați instrucțiunile de pe ecran. Materialul scanat este transmis către destinaţia prestabilită.
- 10. Când scanarea se încheie, îndepărtaţi materialele scanate. Amplasaţi din nou suportul pentru benzi cu negative pe capacul scanerului pentru o depozitare cât mai convenabilă, apoi montaţi la loc capacul dispozitivului TMA.

#### **Scanarea pozitivelor (cum sunt diapozitivele de 35 mm) sau negativele — HP Scanjet G4050**

Adaptorul pentru materiale transparente (TMA) este încorporat în capacul scanerului. Diapozitivele, negativele şi filmele în format mediu şi mare au suporturi proprii unice, denumite "şabloane". Şabloanele sunt cadre dreptunghiulare utilizate pentru poziţionarea optimă a suporturilor pentru scanare.

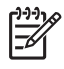

**Notă** Verificaţi numărul modelului de pe capacul scanerului. Paşii de mai jos sunt valabili pentru HP Scaniet G4050. Dacă utilizați modelul HP Scaniet G4010, consultati [Scanarea pozitivelor \(cum sunt diapozitivele de 35 mm\) sau](#page-11-0) [negativele — HP Scanjet G4010.](#page-11-0)

1. Deschideti capacul scanerului și scoateti capacul adaptorului TMA deblocând închizătorul şi trăgând capacul în sus şi spre dvs.

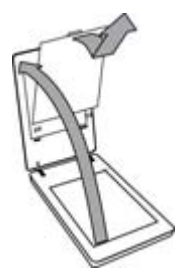

- 2. Introduceți diapozitivele și negativele în șablonul corespunzător. Folosiți orientarea indicată de pictogramele din sablon. Dacă folositi diapozitive, asezati mai întâi sablonul pe sticla scanerului, apoi încărcați diapozitivele.
	- Aşezaţi şablonul de diapozitive pe sticla scanerului şi încărcaţi diapozitivele în sablon. Începeti cu locația numerotată cu "1" și continuați în ordinea indicată de numere.

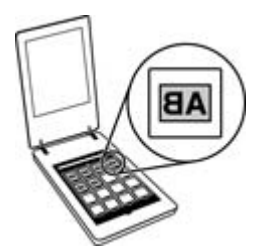

- Amplasaţi benzile de film în format mediu sau mare în şablonul de format mare.
- Amplasaţi benzile cu negative de 35 mm în şablonul pentru negative. Începeţi din partea de sus şi umpleţi rândurile cu benzile cu negative. Negativele se deteriorează uşor, aşadar trebuie atinse numai pe margini.

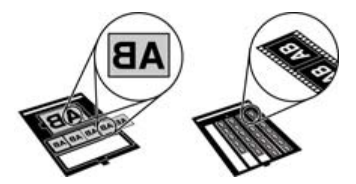

Dacă scanați un număr mai mic decât cel maxim permis de negative cu adaptorul TMA, acoperiţi spaţiile goale cu scutul de lumină furnizat. Astfel vă asiguraţi că nu vor exista scurgeri de lumină suplimentare pe timpul scanării.

3. Închideţi şablonul.

4. Dacă scanați negative, așezați șablonul care conține negative pe sticla scanerului. Aliniati săgeata de pe sablon cu marcajul de referintă din colt pe patul scanerului.

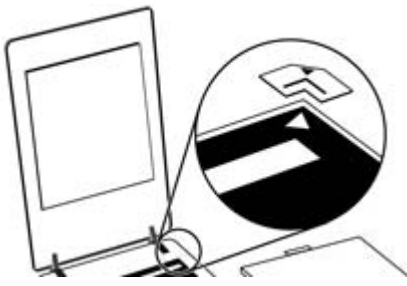

- 5. Închideţi capacul scanerului.
- 6.
	- Apăsaţi butonul **Scanare film** ( ) de pe scaner sau faceţi clic pe **Scan Film (Scanare film)** în HP Solution Center (Centrul de solutii HP).
- 7. În caseta de dialog **What are you scanning? (Ce scanati?)**, selectati optiunea **Picture (Imagine)**.
- 8. Dacă scanaţi diapozitive, selectaţi opţiunea **Scan positives, including 35 mm slides, using the TMA (Scanare pozitive, inclusiv diapozitive de 35 mm, utilizând adaptorul TMA)**. Dacă scanaţi negative, selectaţi opţiunea **Scan negatives using the Transparent Materials Adapter (TMA) (Scanare negative utilizând adaptorul pentru materiale transparente (TMA))**. Dacă doriţi să previzualizaţi imaginea scanată, selectaţi caseta de validare **Show Preview (Afişare previzualizare)** sau porniţi scanarea din HP Solution Center

(Centrul de soluţii HP).

- 9. Faceţi clic pe **Scan**.
- 10. Pentru a finaliza scanarea, urmati instructiunile de pe ecran. Scanarea este setată la destinaţia selectată în caseta de dialog **What are you scanning? (Ce scanaţi?)** .
- 11. După încheierea scanării, îndepărtaţi şablonul de pe sticla scanerului. Scoateţi suportul din şablon.
- 12. Înlocuiți capacul adaptorului TMA introducând cârligele în deschiderile din capac şi blocând închizătorul capacului în partea de sus.

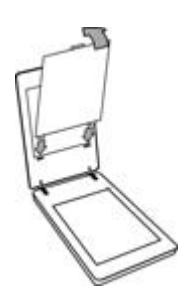

#### <span id="page-17-0"></span>**Sfaturi pentru scanarea materialelor transparente**

- Pentru a scana elemente mai mari decât cele acceptate de adaptorul pentru materiale transparente (TMA) sau de şablon, aşezaţi materialul transparent pe sticla scanerului, puneti o coală albă peste materialul transparent și scanati conform descrierii din [Scanarea imaginilor.](#page-8-0)
- Când scanați un diapozitiv sau un negativ de 35 mm, software-ul scanerului măreşte automat imaginea până la aproximativ 10 cm x 15 cm (4 x 6 inch). Negativele de format mediu şi mare sunt, de asemenea, redimensionate la o dimensiune mai mică. Dacă doriți ca imaginea finală să fie mai mare sau mai mică, utilizaţi instrumentul **Resize (Redimensionare)** din software-ul scanerului pentru a stabili scara la dimensiunea finală pe care o selectati. Scanerul va scana elementul la dimensiunea selectată și va ajusta rezoluția de scanare în mod corespunzător.
- Puteţi configura setările de scanare fie pentru scanare rapidă, fie pentru rezultate de calitate. Dacă optați să valorificați rezultatele de înaltă calitate pe care le poate produce acest produs folosind opţiunile pentru o fidelitate optimă a culorilor, procesul de scanare va fi semnificativ mai lent. Pentru informatii suplimentare, consultaţi [Calitatea imaginii \(scanare în 6 culori\) vs. vitez](#page-6-0)ă.
- Când decupați imagini, eliminați marginile pentru a reduce pătrunderea excesivă a luminii.

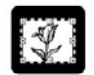

#### **Imagine decupată dintr-un diapozitiv**

### **Multiplicarea**

Pentru a scana un original şi a-l trimite către o imprimantă, utilizaţi butonul **Copiere**  $(\overline{\mathsf{I}_{\mathbb{R}}})$ .

Butonul **Copiere** de pe panoul frontal este optimizat pentru a scana şi a imprima un duplicat al elementelor de pe sticla scanerului. Dacă doriți să modificați imaginea, de exemplu prin tonuri mai deschise sau mai întunecate, sau să ajustaţi dimensiunea, faceti clic pe **Cancel (Anulare)** în caseta de dialog pentru progresul copierii. Ajustati setările, apoi finalizați scanarea. Dacă utilizați HP Solution Center (Centrul de soluții HP), puteţi să faceţi clic şi pe butonul **Make Copies (Realizare copii)** şi să ajustaţi setările în ecranul de previzualizare.

- 1. Amplasati originalul cu fata în jos pe sticla scanerului, asa cum indică marcajele de referinţă.
- 2. Apăsați butonul **Copiere** (**[**a]. Copia este tipărită la imprimanta implicită.

**Notă** Pentru funcţia de copiere nu există nici o previzualizare a imaginilor.

## <span id="page-18-0"></span>**Scanare în format PDF**

Folosiți butonul **Scanare în format PDF** ( $\mathbb{F}_{\text{PDF}}$ ) pentru a scana un document sau o imagine şi a o salva sub formă de fişier PDF.

1. Amplasati originalul cu fata în jos pe sticla scanerului, asa cum indică marcajul de referintă.

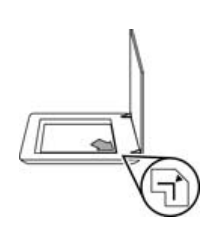

- <sup>2.</sup> Apăsați butonul **Scanare în format PDF** ( $\Xi_{\text{Dn}}$ ). Va apărea caseta de dialog **What are you scanning? (Ce scanaţi?)** .
- 3. Sub antetul **What are you scanning? (Ce scanaţi?)**, faceţi clic pe **Document**, apoi selectaţi una dintre următoarele opţiuni:
	- **Color** Aceasta este setarea prestabilită.
	- **Grayscale (Tonuri de gri)** Această opţiune converteşte originalele color în tonuri de gri și creează un fișier de dimensiuni mai mici decât optiunea Color.
	- **Black & White (Alb-negru)** Aceasta este cea mai bună soluţie pentru scanarea de grafice alb-negru, dar nu este adecvată pentru originale în tonuri de gri dacă doriți să păstrați detaliile.
- 4. În caseta derulantă **Scan to (Scanare în)**, selectaţi **Save to file (Salvare în fişier)** sau selectaţi altă opţiune, cum ar fi **E-mail**. Verificaţi dacă este selectat **PDF** în caseta derulantă **File Type (Tip fişier)**. Pentru a selecta o locaţie pentru fişierul salvat, faceţi clic pe butonul **Save to file Save Options (Opţiuni de salvare pentru salvarea în fişier)**.
- 5. Faceţi clic pe **Scan (Scanare)**.
- 6. După ce aţi terminat cu pagina respectivă, amplasaţi următoarea pagină pe sticlă şi faceţi clic pe **Scan (Scanare)** pentru a scana o altă pagină sau un alt document.
- 7. După ce aţi terminat cu toate paginile, faceţi clic pe **Done (Gata)**. După ce faceţi clic pe **Done (Gata)**, software-ul trimite fişierul scanat spre locaţia specificată.

## <span id="page-19-0"></span>**Trimiterea unui document sau a unei imagini scanate prin e-mail**

Urmati aceste instructiuni pentru a scana imagini sau documente de pe geamul scanerului şi a trimite imaginile scanate sub forma unui ataşament către un client de email acceptat.

1. Amplasaţi originalul cu faţa în jos pe sticla scanerului, aşa cum indică marcajul de referintă.

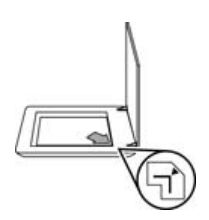

- 2. Apăsați butonul **Scanare** (S). Va apărea caseta de dialog What are you **scanning? (Ce scanaţi?)** .
- 3. Sub antetul **What are you scanning? (Ce scanaţi?)**, faceţi clic pe **Document** sau **Picture (Imagine)** şi apoi selectaţi opţiunile corespunzătoare pentru documentul sau imaginea pe care o scanaţi.
- 4. În sectiunea **Scan to (Scanare în)**, selectati **E-mail**.
- 5. Faceţi clic pe **Scan (Scanare)**.
- 6. Când ati terminat cu prima pagină a documentului sau prima imagine, pozitionati pagina următoare pe geam şi faceţi clic pe **Scan (Scanare)** pentru a scana alt document sau imagine.
- 7. După ce aţi terminat cu toate paginile, faceţi clic pe **Done (Gata)**. După ce faceţi clic pe **Done (Gata)**, software-ul transmite fişierul scanat către clientul de mail prestabilit.
	- **Notă** Dacă a fost selectată opţiunea **Show Preview (Afişare**
		- **previzualizare)**, trebuie să faceţi clic pe butonul **Accept (Acceptare)** în ecranul de previzualizare pentru a iniţia scanarea. Când vi se solicită, faceti clic pe **Yes (Da)** pentru a scana și alte pagini sau faceti clic pe No **(Nu)** pentru a trimite paginile scanate spre locaţia specificată.
- 8. Utilizati programul dvs. de e-mail prestabilit pentru a redacta și a trimite mesajul de e-mail cu imaginea scanată ataşată. Pentru a vizualiza imaginea scanată înainte de a trimite e-mailul, faceţi dublu clic pe ataşament.

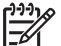

**Notă** Pentru a modifica programul de e-mail, deschideţi software-ul HP Solution Center (Centrul de soluții HP) prin intermediul pictogramei din spatiul de lucru sau din meniul Start, faceti clic pe fila pentru scaner, apoi pe butonul **Settings (Setări)** şi selectaţi **E-mail Settings (Setări e-mail)**. Apare caseta de dialog **E-mail Settings (Setări e-mail)**. Selectaţi programul de e-mail pe care doriti să îl utilizați, apoi faceți clic pe OK.

## <span id="page-20-0"></span>**Modificarea setărilor de scanare**

Puteţi modifica numeroase setări din HP Solution Center (Centrul de soluţii HP), inclusiv:

- Setările butoanelor pentru panoul frontal al scanerului
- Setările pentru butoanele de scanare din HP Solution Center (Centrul de soluţii HP)
- Preferinţele de scanare, cum ar fi expunerea automată

Pentru a vizualiza sau modifica setările de scanare, deschideţi **HP Solution Center (Centrul de soluţii HP)** şi selectaţi fila pentru dispozitive. Faceţi clic pe **Settings (Setări)**, selectaţi **Scan Settings (Setări scanare)** şi apoi selectaţi tipul de setări pe care doriți să le vizualizați sau modificați. Pentru a beneficia de asistență pentru setări, faceţi clic pe **Help (Ajutor)**.

# <span id="page-21-0"></span>**2 Îngrijire şi întreţinere**

Această secțiune prezintă informații despre îngrijirea și întreținerea scanerului.

- Curățarea sticlei scanerului
- Curăţarea adaptorului pentru materiale transparente (TMA)
- [Comandarea de consumabile pentru între](#page-22-0)ținere și pentru scaner

Curăţarea periodică a scanerului ajută la asigurarea unor scanări de calitate superioară. Volumul de îngrijire necesar depinde de mai multi factori, inclusiv de volumul și de mediul de utilizare. Curățarea de rutină trebuie efectuată după cum este necesar.

Pentru toate procedurile de îngrijire şi întreţinere necesare pentru scaner, consultaţi sectiunea Care and maintenance (Îngrijire și întreținere) din Ajutorul de pe ecran. În HP Solution Center (Centrul de soluţii HP), faceţi clic pe **Help (Asistenţă)**, apoi selectați secțiunea Help (Asistență) corespunzătoare modelului dvs. de scaner.

Curăţarea şi întreţinerea de rutină trebuie să includă sticla scanerului şi adaptorul pentru materiale transparente (TMA).

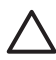

**Atenţie** Evitaţi să amplasaţi în scaner elemente cu margini ascuţite. Procedând astfel, există posibilitatea deteriorării scanerului. Înainte de a amplasa un element pe sticla scanerului, aveți grijă ca elementul să nu conțină lipici, pastă de corectare sau alte substanţe umede care se pot transfera pe sticlă.

## **Curăţarea sticlei scanerului**

- 1. Deconectaţi cablul USB şi cablul de alimentare de la scaner.
- 2. Curătați sticla cu o cârpă moale, fără scame, pe care ați pulverizat un lichid de curățare cu concentrație slabă, apoi uscați sticla cu o cârpă moale, uscată și fără scame.

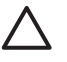

**Atenţie** Utilizaţi lichid de curăţare destinat exclusiv geamurilor. Evitaţi substantele abrazive, acetona, benzina și tetraclorura de carbon, care pot deteriora sticla scanerului. Evitați alcoolul izopropilic, deoarece acesta lasă urme pe geam.

Nu pulverizați lichid de curățare a geamurilor direct pe geam. Dacă se aplică prea mult lichid de curăţare, acesta poate trece de margini, deteriorând scanerul.

3. După ce terminați, reconectați cablul USB și cablul de alimentare la scaner.

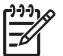

**Notă** Pentru instrucţiuni despre modul de curăţare a părţii de sub geamul scanerului, vizitati [www.hp.com/support.](http://www.hp.com/support) .

## **Curăţarea adaptorului pentru materiale transparente (TMA)**

Curătați adaptorul TMA cu o cârpă moale și uscată. Dacă este necesar, pulverizați usor cârpa cu lichid de curătare pentru geamuri și ștergeți adaptorul TMA.

## <span id="page-22-0"></span>**Comandarea de consumabile pentru întreţinere şi pentru scaner**

Puteţi achiziţiona online accesorii pentru întreţinere de pe site-ul web de suport pentru scaner, la adresa [www.hp.com/buy/parts](http://www.hp.com/buy/parts) sau să apelaţi la dealerul HP local autorizat.

# <span id="page-23-0"></span>**3 Depanarea**

Această secțiune conține soluții pentru probleme uzuale ale scanerului și ale adaptorului pentru materiale transparente (TMA).

- Probleme la initializarea scanerului sau probleme de hardware
- [Probleme la operarea scanerului](#page-24-0)
- Diapozitive, negative ş[i probleme legate de TMA](#page-27-0)

## **Probleme la iniţializarea scanerului sau probleme de hardware**

Această secțiune conține soluții pentru probleme la inițializare și de hardware.

- Resetarea scanerului
- Testarea hardware-ului scanerului
- [Scanerul nu mai func](#page-24-0)ţionează corect
- Informaţ[ii suplimentare despre depanare](#page-24-0)

#### **Resetarea scanerului**

Dacă atunci când încercați să utilizați scanerul primiți un mesaj similar cu "Scaner initialization failed" (Initializarea scanerului nu a reusit) sau "Scaner not found" (Scanerul nu a fost găsit), utilizaţi procedura următoare:

- 1. Închideţi software-ul HP Photosmart, dacă este deschis.
- 2. Deconectați cablul dintre scaner și computer.
- 3. Opriţi computerul, aşteptaţi 60 de secunde, apoi reporniţi computerul.
- 4. Cuplaţi cablul care conectează calculatorul şi scanerul.
	- Verificaţi dacă este conectat corect cablul USB în spatele scanerului. Simbolul USB de pe capătul cablului (conectorului) trebuie să fie îndreptat în sus. Când este conectat corect, conectorul USB se va simți ușor slăbit. Când este conectat incorect, conectorul USB se va simţi strâns prea tare.
	- Încercaţi să conectaţi cablul USB la un alt port USB de la computer. În cazul în care cablul USB este conectat la un port din faţa calculatorului, mutaţi-l la un port din spatele calculatorului.

#### **Testarea hardware-ului scanerului**

Dacă bănuiți că scanerul are o problemă hardware, verificați dacă sunt conectate ferm cablurile dintre scaner, computer şi sursa de alimentare. Dacă toate cablurile sunt conectate corect, verificați ca scanerul să fie pornit, apoi testați scanerul utilizând următoarea procedură:

- 1. Deconectaţi cablul USB şi cablul de alimentare de la scaner.
- 2. Reconectati cablul USB și cablul de alimentare la scaner.

Suportul de pe scaner se va deplasa înainte şi înapoi aproximativ 25 mm (1 inch), iar lampa se va aprinde.

Dacă suportul nu se mută şi lampa scanerului nu se aprinde, este posibil ca scanerul să aibă o problemă de hardware. Consultați Scanerul nu mai funcționează corect.

#### <span id="page-24-0"></span>**Scanerul nu mai funcţionează corect**

Dacă scanerul nu mai scanează, finalizaţi paşii de mai jos, în ordine. După fiecare pas, porniți o scanare pentru a vedea dacă scanerul funcționează. Dacă problema persistă, treceţi la pasul următor.

- 1. Este posibil ca un cablu să fie slăbit. Aveţi grijă ca ambele cabluri, USB şi de alimentare, să fie conectate ferm.
- 2. Opriţi scanerul de la comutator, aşteptaţi 60 de secunde şi porniţi-l din nou.
- 3. Reporniţi computerul.
- 4. Este posibil să existe un conflict de software pe computer. Este posibil să fie necesară dezinstalarea şi reinstalarea software-ului pentru scaner.
	- a. Faceţi clic pe **Start**, faceţi clic pe **Settings (Setări)**, apoi faceţi clic pe **Control Panel (Panou de control)** (în Windows XP, faceţi clic pe **Start**, apoi faceţi clic pe **Control Panel (Panou de control)**).
	- b. Faceţi clic pe **Add/Remove Programs (Adăugare/Eliminare programe)** (în Windows XP, denumirea acestei opţiuni este **Add or Remove Programs (Adăugare sau eliminare programe)**) apoi selectaţi **HP Scanjet G4000 series**.
	- c. Faceţi clic pe **Remove (Eliminare)**.
	- d. Faceţi clic pe **Add/Remove Programs (Adăugare/Eliminare programe)** (în Windows XP, denumirea acestei optiuni este **Add or Remove Programs (Adăugare sau eliminare programe)**) apoi selectaţi software-ul **HP Photosmart**.
	- e. Faceţi clic pe **Remove (Eliminare)**.
- 5. Reinstalarea se face utilizând CD-ul cu software HP Photosmart, livrat împreună cu scanerul. Când introduceţi CD-ul, se lansează automat o interfaţă de instalare. Selectaţi software-ul **HP Photosmart** pentru a-l instala.

Dacă scanerul tot nu funcționează, vizitați [www.hp.com/support.](http://www.hp.com/support) sau contactați Asistenţa pentru clienţi HP.

#### **Informaţii suplimentare despre depanare**

Dacă aveti software-ul HP Photosmart instalat, puteți utiliza asistența afișată pe ecran pentru a rezolva alte probleme ale scanerului. Pentru a avea acces la asistentă, faceti dublu clic pe pictograma HP Solution Center (Centru de solutii HP) de pe spatiul de lucru şi apoi faceţi clic pe **Help and Support (Ajutor şi suport)**. În secţiunea **Documentation (Documentaţie)**, faceţi clic pe **Product Help (Ajutor produs)**. Sistemul de asistență furnizează informații despre hardware-ul scanerului foto HP Scanjet G4000 series, precum şi informaţii despre programele software HP Photosmart si HP Scanning (Scanare HP). De asemenea, consultati **Scan troubleshooting (Depanare la scanare)** din secţiunea generală **Troubleshooting and support (Depanare şi asistenţă)** din asistenţă.

### **Probleme la operarea scanerului**

● [Scanerul nu porne](#page-25-0)şte

- <span id="page-25-0"></span>● Scanerul nu scanează imediat
- Butoanele sunt aparent nefuncționale
- [Probleme la scanarea de documente sau text \(OCR\)](#page-26-0)
- [Imaginea scanat](#page-26-0)ă este neclară
- [Scanerul scaneaz](#page-27-0)ă foarte încet
- [Sticla scanerului trebuie cur](#page-27-0)ățată

#### **Scanerul nu porneşte**

Dacă scanerul nu pornește atunci când apăsați butoanele de pe panoul frontal, verificaţi următoarele aspecte:

- Este posibil ca scanerul să fie scos din priză. Verificati cablul de alimentare, având grijă să fie conectat atât la scaner, cât şi la sursa de alimentare.
- Este posibil ca scanerul să fie oprit. Verificati comutatorul de pornire a scanerului pentru a vă asigura că este în poziţia pornit.
- Verificaţi cablul TMA, având grijă ca acesta să fie conectat la scaner.

#### **Scanerul nu scanează imediat**

Dacă scanerul nu a fost utilizat o perioadă de timp, poate fi necesară o perioadă de încălzire a lămpii scanerului înainte de a fi posibilă începerea scanării. Dacă este necesară încălzirea lămpii scanerului, aceasta va dura câteva momente după pornirea software-ului sau după apăsarea unui buton al scanerului pentru a porni scanarea.

Pentru a schimba setarea pentru încălzirea lămpii, deschideţi HP Solution Center (Centrul de soluţii HP), faceţi clic pe **Settings (Setări)**, faceţi clic pe **Scan Settings (Setări scanare)**, apoi faceţi clic pe **Scan Preferences (Preferinţe scanare)**.

#### **Butoanele sunt aparent nefuncţionale**

După fiecare pas, porniti o scanare pentru a vedea dacă butoanele functionează. Dacă nu funcționează, treceți la pasul următor.

- Este posibil ca un cablu să fie slăbit. Asigurați-vă că ambele cabluri, USB și TMA, sunt conectate ferm.
- Opriți scanerul de la comutator și porniți-l din nou.
- Reporniţi computerul.
- <span id="page-26-0"></span>Este posibil ca butoanele să fie dezactivate. Încercați următoarea procedură:
	- Deschideţi **Control Panel (Panou de control)**, selectaţi **Scanners and Cameras (Scanere şi aparate foto)**, apoi selectaţi modelul de scaner din listă.
	- Deschideţi **Properties (Proprietăţi)**, apoi faceţi clic pe fila **Events (Evenimente)**. Din lista **Scanner events (Evenimente scaner)**, selectaţi **Scan Document button press (Apăsarea butonului Scanare document)**.
	- Asiguraţi-vă că opţiunea **HP Scanning software (Software Scanare HP)** este selectată.
	- **Windows 98 şi Windows 2000:** Asiguraţi-vă că opţiunea **Disable Device Events (Dezactivare evenimente dispozitiv)** nu este selectată.
	- **Windows Me şi Windows XP:** Asiguraţi-vă că opţiunea **Take No Action (Nici o acţiune)** nu este selectată.
- Este posibil să fi fost folosit Button Disable Utility (Utilitarul pentru dezactivarea butoanelor) pentru a dezactiva butoanele. Pentru informații suplimentare, consultati [Button Disable Utility \(Utilitar dezactivare butoane\)](#page-4-0).

#### **Probleme la scanarea de documente sau text (OCR)**

Scanerul utilizează recunoaşterea optică a caracterelor (OCR) pentru a face conversia textului de pe o pagină în text care poate fi editat pe computer.

- Dacă aţi scanat un text şi nu reuşiţi să îl editaţi, verificaţi dacă aţi selectat următoarele optiuni în timpul scanării:
	- **HP Scanning (Scanare HP)** (Selectaţi **Document**.)
	- **Scan to (Scanare către)** (Selectaţi un program de procesare a textelor sau **Save to File (Salvare în fişier)**.)

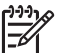

**Notă** Dacă selectaţi **Save to File (Salvare în fişier)**, selectaţi un tip de fişier text din lista verticală **File Type (Tip fişier)**.

- Este posibil ca textul scanat să nu apară pe computer exact cum apărea pe original, mai ales dacă originalul conţine text decolorat sau pătat. De exemplu, este posibil ca anumite caractere să fie incorecte sau să lipsească. Pe măsură ce editati textul, comparati textul scanat cu originalul și efectuați corecturi după cum este necesar.
- Pentru a schimba opţiunile de scanare a textului, faceţi clic pe butonul **Scan Document Settings (Setări scanare document)** în ecranul iniţial **What are you scanning? (Ce scanaţi?)** .
- Software-ul OCR se instalează automat atunci când instalati software-ul HP Scanning (Scanare HP) în timpul procesului de configurare a scanerului. Dacă folositi optiunea Custom (Prestabilit) când instalati software-ul, puteti opta să nu instalaţi software-ul OCR. Încercaţi să reinstalaţi software-ul folosind opţiunile de instalare prestabilite.

#### **Imaginea scanată este neclară**

Este important ca elementul pe care îl scanati să fie în contact strâns cu sticla scanerului. Dacă imaginea care rezultă în urma scanării nu este clară, verificati dacă elementul este în contact perfect cu sticla scanerului.

#### <span id="page-27-0"></span>**Scanerul scanează foarte încet**

- Dacă scanați text editabil, programul software de recunoaștere optică a caracterelor (OCR - optical character recognition) face ca scanerul să scaneze mai lent, ceea ce este normal. Asteptati scanarea articolului.
- Anumite setări prestabilite pot provoca o scanare mai lentă. Deschideti HP Solution Center (Centrul de soluţii HP), faceţi clic pe **Settings (Setări)**, faceţi clic pe **Scan Settings (Setări scanare)**, faceţi clic pe **Scan Preferences (Preferinţe scanare)**, apoi faceţi clic pe **Quality vs. Speed (Calitate/viteză)**. Debifaţi caseta de validare **Scan with higher bit depths (Scanare cu adâncime de biţi mai mare)** şi casetele de validare **Scan with optimum color accuracy (Scanare cu fidelitate optimă a culorilor)**.
- Este posibil ca rezoluția să fie setată la un nivel prea ridicat. Resetați rezoluția la un nivel mai scăzut. Software-ul scanerului selectează automat rezolutia pentru a asigura un raport optim între calitatea imaginii şi dimensiunea fişierului. Pentru a modifica rezolutia, deschideti HP Solution Center (Centrul de solutii HP), apoi faceţi clic pe **Settings (Setări)**. Selectaţi **Scan Settings and Preferences (Setări şi preferinţe scanare)**, apoi faceţi clic pe **Button Settings (Setări butoane)**. Este afişată caseta de dialog **Button Settings (Setări butoane)**. Selectaţi fila corespunzătoare pentru **butonul Scan Document (Scanare document) (din Solution Center (Centrul de soluţii))** sau **butonul Scan Document To (Scanare document către)**, apoi faceţi clic pe butonul **Scan Document Settings (Setări scanare document)**. Este afişată caseta de dialog **Scan Document Settings (Setări scanare document)**. Pentru a modifica rezoluția, utilizați lista derulantă.

#### **Sticla scanerului trebuie curăţată**

Curățați sticla scanerului în următoarele situații:

- Există cerneală pe sticlă.
- Există amprente de degete pe sticlă.
- Elementele de scanat sunt excesiv de prăfuite sau de murdare.
- Pe imaginile scanate apar pete sau alte semne.
- Sticla este aburită sau prăfuită.

Înainte de a scana altă imagine, lăsaţi sticla să se usuce bine.

Pentru detalii suplimentare, consultaţi [Îngrijire](#page-21-0) şi întreţinere.

## **Diapozitive, negative şi probleme legate de TMA**

Utilizaţi această secţiune pentru a rezolva problemele cu diapozitive de 35 mm sau negative de 35 mm, scanate utilizând TMA.

- [Imaginea nu poate fi m](#page-28-0)ărită
- Culorile se imprimă [incorect sau imaginea este prea luminat](#page-28-0)ă sau prea întunecată
- În imaginea scanată [apar puncte sau dungi](#page-28-0)
- [Imaginile scanate sunt întunecate](#page-28-0)
- [TMA nu func](#page-28-0)ționează deloc

● După [selectarea diapozitivelor sau a negativelor în caseta de dialog Scan](#page-29-0) [\(Scanare\), în TMA nu este vizibil](#page-29-0)ă nici o lumină sau este vizibilă o lumină slabă

#### <span id="page-28-0"></span>**Imaginea nu poate fi mărită**

Este posibil să fi utilizat opţiunea **Zoom in (Mărire)**, care modifică numai vizualizarea de pe ecran. Utilizaţi opţiunea **Resize (Redimensionare)** pentru a modifica dimensiunea imaginii scanate finale. Pentru informatii suplimentare, accesati fila **Index** din asistenţa afişată pe ecran. Tastaţi **resize (redimensionare)** în câmpul pentru cuvinte cheie și faceți clic pe **Images (Imagini) în software-ul HP Scanning (Scanare HP)** din listă.

#### **Culorile se imprimă incorect sau imaginea este prea luminată sau prea întunecată**

- Este posibil ca software-ul să seteze expunerea pentru întreaga zonă, nu numai pentru un diapozitiv sau un negativ. Selectaţi şi glisaţi punctele de selecţie din jurul zonei de selecție până când vedeți zona de imagine pe care doriți să o scanati.
- Dacă a rămas spațiu neutilizat pe suportul pentru negative sau diapozitive HP Scanjet G4010, împingeți negativele sau diapozitivele până la capăt în suport și glisați capacul adaptorului TMA pentru a acoperi spațiile goale.
- Dacă scanați mai puține diapozitive sau negative decât numărul maxim permis de dispozitivul TMA HP Scanjet G4050, acoperiţi spaţiul rămas cu scutul de lumină furnizat. Astfel vă asigurați că nu vor exista scurgeri de lumină suplimentare pe timpul scanării.
- Setările pentru materiale transparente sunt inversate. Asiguraţi-vă că aţi selectat optiunea pentru diapozitive Scan positives, such as 35 mm slides, using the **TMA (Scanare pozitive, cum ar fi diapozitive de 35 mm, utilizând dispozitivul TMA)** sau opţiunea pentru negative **Scan negatives using the Transparent Materials Adapter (TMA) (Scanare negative utilizând adaptorul pentru materiale transparente (TMA))**.

#### **În imaginea scanată apar puncte sau dungi**

- Verificați dacă diapozitivul sau negativul original nu este defect sau murdar.
- Curătați adaptorul TMA cu o cârpă moale și uscată. Dacă este necesar, pulverizati usor cârpa cu un lichid de curătare pentru geamuri, cu concentratie slabă. Înainte de a scana altă imagine, lăsaţi sticla să se usuce bine.

#### **Imaginile scanate sunt întunecate**

- Verificați dacă lumina dispozitivului TMA este aprinsă, înainte să faceți clic pe **Scan (Scanare)** sau **Accept (Acceptare)**.
- Este posibil ca becul din sursa de lumină a TMA să fie ars sau să nu funcționeze. Dacă becul este ars, este necesară o interventie de service.
- Este posibil ca zona de selecție să nu fie realizată corect. Realizați o zonă de selecție care să cuprindă numai fotografia, fără margini.

#### **TMA nu funcţionează deloc**

Este posibil să nu fie conectat corect cablul. Verificati dacă este conectat ferm cablul adaptorului TMA la port-ul TMA din spatele scanerului.

#### <span id="page-29-0"></span>**După selectarea diapozitivelor sau a negativelor în caseta de dialog Scan (Scanare), în TMA nu este vizibilă nici o lumină sau este vizibilă o lumină slabă**

După fiecare pas, porniti o scanare pentru a vedea dacă scanerul functionează. Dacă nu funcţionează, treceţi la pasul următor.

- 1. Verificaţi dacă dispozitivul TMA este conectat la scaner.
- 2. Asiguraţi-vă că aţi selectat răspunsul **Scan positives, including 35 mm slides, using the TMA (Scanare pozitive, inclusiv diapozitive de 35 mm, utilizând adaptorul TMA)** sau **Scan negatives using the Transparent Materials Adapter (TMA) (Scanare negative utilizând adaptorul pentru materiale transparente (TMA))** la întrebarea **What are you scanning? (Ce scanaţi?)** .
- 3. Este posibil ca becul din TMA să nu funcţioneze. Apăsaţi butonul **Scanare film** ( ) şi verificaţi iluminarea. Dacă becul este ars, este necesară o intervenţie

de service. Consultati Ghidul de instalare și suport.

4. TMA are un mod de încălzire care durează o scurtă perioadă. Așteptați câteva secunde pentru a vedea dacă se aprinde lumina. Pentru o calitate optimă a scanării, lăsaţi becul dispozitivului TMA să se încălzească cel puţin 30 de secunde.

## <span id="page-30-0"></span>**Index**

#### **A**

accesibilitate [2](#page-3-0) activare butoane [3](#page-4-0) adaptor pentru materiale transparente (TMA) calitate vs. setări pentru viteză [5](#page-6-0) curătare [20](#page-21-0) decupare imagini [16](#page-17-0) depanare [26](#page-27-0) modele, scaner [10](#page-11-0) scanarea diapozitivelor sau negativelor cu HP Scanjet G4010 [10](#page-11-0) scanarea diapozitivelor sau negativelor cu HP Scanjet G4050 [13](#page-14-0) ajutor [2](#page-3-0) ajutor de pe ecran [2](#page-3-0) alimentare, depanare [24](#page-25-0) ataşări, e-mail [18](#page-19-0) Auto Correct Photos (Corectare automată fotografii) [8](#page-9-0)

#### **B**

butoane, panoul frontal depanare [24](#page-25-0) despre [4](#page-5-0) scanare de la [5](#page-6-0) setări [19](#page-20-0) butoanele panoului frontal depanare [24](#page-25-0) despre [4](#page-5-0) scanare de la [5](#page-6-0) setări [19](#page-20-0) Butonul Copiere [4](#page-5-0), [16](#page-17-0) Butonul E-mail [4](#page-5-0) Butonul Scanare [4](#page-5-0), [7,](#page-8-0) [8](#page-9-0) Butonul Scanare film [4](#page-5-0) butonul Scanare pentru partajare [4](#page-5-0) Butonul Scan to PDF (Scanare în format PDF ) [17](#page-18-0) Button Disable Utility (Utilitar dezactivare butoane) [3](#page-4-0)

#### **C**

calitate vs. viteză [5](#page-6-0) color Auto Correct Photos (Corectare automată fotografii) [8](#page-9-0) calitate vs. setări pentru viteză [5](#page-6-0) optiuni de scanare a documentelor [9](#page-10-0) comandarea de consumabile pentru întreținere [21](#page-22-0) consumabile, întreținere [21](#page-22-0) copiere de pe sticla scanerului [16](#page-17-0) curătare sticlă scaner [20](#page-21-0) TMA [20](#page-21-0)

#### **D**

decupare imagini [16](#page-17-0) depanare alimentare [24](#page-25-0) butoane [24](#page-25-0) diapozitive [26](#page-27-0) imagini neclare [25](#page-26-0) negative [26](#page-27-0) resetare scaner [22](#page-23-0) scaner [23](#page-24-0) testare hardware scaner [22](#page-23-0) TMA [26](#page-27-0) viteză [24,](#page-25-0) [26](#page-27-0) desene scanare [7](#page-8-0) tipuri de originale [7](#page-8-0) dezactivare butoane [3](#page-4-0) diapozitive, scanare calitate vs. setări pentru viteză [5](#page-6-0) cu HP Scanjet G4010 [10](#page-11-0) cu HP Scanjet G4050 [13](#page-14-0) decupare imagini [16](#page-17-0) depanare [26](#page-27-0) modele, scaner [10](#page-11-0) sfaturi [16](#page-17-0) documente e-mail [18](#page-19-0)

scanare [8](#page-9-0)

#### **F**

film, scanare calitate vs. setări pentru viteză [5](#page-6-0) cu HP Scanjet G4010 [10](#page-11-0) cu HP Scanjet G4050 [13](#page-14-0) decupare imagini [16](#page-17-0) depanare [26](#page-27-0) modele, scaner [10](#page-11-0) sfaturi [16](#page-17-0) fişiere PDF, scanare către [4](#page-5-0) fotografii calitate vs. setări pentru viteză [5](#page-6-0) corectare culori [8](#page-9-0) scanare [7](#page-8-0) tipuri de originale [7](#page-8-0)

#### **G**

ghiduri pentru utilizatori localizate [3](#page-4-0)

#### **H**

HP Photosmart setări [19](#page-20-0) start [3](#page-4-0) HP Solution Center (Centrul de solutii HP) Ajutor [2](#page-3-0) calitate vs. setări pentru viteză [5](#page-6-0) scanare de la [6](#page-7-0) start [3](#page-4-0)

#### **I**

imagini calitate vs. setări pentru viteză [5](#page-6-0) corectare culori [8](#page-9-0) e-mail [18](#page-19-0) scanare [7](#page-8-0) scanare multiplă [8](#page-9-0) tipuri de originale [7](#page-8-0)

imagini înceţoşate, depanare [25](#page-26-0) imagini neclare, depanare [25](#page-26-0)

#### **L**

limbi, ghidul utilizatorului [3](#page-4-0)

#### **N**

negative, scanare calitate vs. setări pentru viteză [5](#page-6-0) cu HP Scanjet G4010 [10](#page-11-0) cu HP Scanjet G4050 [13](#page-14-0) decupare imagini [16](#page-17-0) depanare [26](#page-27-0) modele, scaner [10](#page-11-0) sfaturi [16](#page-17-0)

#### **O**

**OCR** depanare [25](#page-26-0) originale tipuri de [7](#page-8-0)

#### **P**

PDF, scanare [17](#page-18-0) Photosmart setări [19](#page-20-0) start [3](#page-4-0) piese de schimb, comandare [21](#page-22-0) pornire, depanare [24](#page-25-0) previzualizare imagine [6](#page-7-0)

#### **R**

resetare scaner [22](#page-23-0)

#### **S**

scanare calitate vs. viteză [5](#page-6-0) de la butoanele panoului frontal [5](#page-6-0) diapozitive sau negative cu HP Scanjet G4010 [10](#page-11-0) diapozitive sau negative cu HP Scanjet G4050 [13](#page-14-0) din HP Solution Center (Centrul de solutii HP) [6](#page-7-0) din software TWAIN [6](#page-7-0) documente [8](#page-9-0) elemente transparente [16](#page-17-0) e-mail [18](#page-19-0)

imagini [7](#page-8-0) mai multe imagini [8](#page-9-0) modele, scaner [10](#page-11-0) previzualizare imagine [6](#page-7-0) tipuri de originale [7](#page-8-0) scanare în 6 culori [5](#page-6-0) scanări de imagini multiple [8](#page-9-0) scanări prin e-mail [18](#page-19-0) scaner depanare [23](#page-24-0) resetare [22](#page-23-0) testare hardware [22](#page-23-0) setări, scanare [19](#page-20-0) setări pentru adâncimea în biti [5](#page-6-0) site-uri Web comandarea de consumabile pentru întreţinere [21](#page-22-0) software Ajutor [2](#page-3-0) scanare de la [6](#page-7-0) setări [19](#page-20-0) software de citire de pe ecran [3](#page-4-0) Solution Center (Centrul de soluţii) Ajutor [2](#page-3-0) calitate vs. setări pentru viteză [5](#page-6-0) scanare de la [6](#page-7-0) setări [19](#page-20-0) start [3](#page-4-0) sticlă, curăţare [20](#page-21-0) sticlă scaner, curăţare [20](#page-21-0)

#### **T**

testare hardware [22](#page-23-0) testare hardware scaner [22](#page-23-0) text, editabil depanare [25](#page-26-0) text editabil depanare [25](#page-26-0) TMA calitate vs. setări pentru viteză [5](#page-6-0) curăţare [20](#page-21-0) decupare imagini [16](#page-17-0) depanare [26](#page-27-0) modele, scaner [10](#page-11-0) scanarea diapozitivelor sau negativelor cu HP Scanjet G4010 [10](#page-11-0)

scanarea diapozitivelor sau negativelor cu HP Scanjet G4050 [13](#page-14-0) scanare diapozitive sau negative [16](#page-17-0) TWAIN scanare de la [6](#page-7-0)

#### **V**

viteză depanare [24,](#page-25-0) [26](#page-27-0) setări pentru calitate [5](#page-6-0)